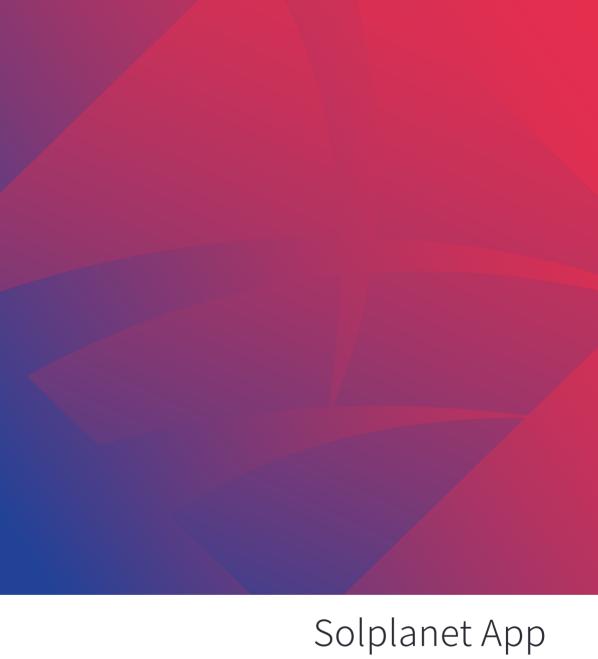

Sotptanet App **Manual** 

# **All Rights Reserved**

Copyright @ AISWEI Technology Co., Ltd. 2023. All rights reserved.

No part of this document may be reproduced or transmitted in any form or by any means without the prior written consent of AISWEI Technology Co., Ltd. .

Trademarks and Permissions

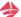

Solplanet and other AISWEI trademarks are trademarks of AISWEI Technology Co., Ltd. .

All other trademarks and trade names mentioned in this document are the property of their respective holders.

## NOTOICE

The information in this document is subject to change without notice. Every effort has been made in the preparation of this document to ensure accuracy of the contents, but all statements, information, and recommendations in this document do not constitute a warranty of any kind, express or implied.

All other trademarks contained in this document are the property of their respective owners and thir use herein does not imply sponsorship or endorsement of thir products or services. The unauthorzed use of any trademark displayed in this document or on the product is strictly prohibited.

# Table of Contents

| 01 | About This Document                          | 1  |
|----|----------------------------------------------|----|
|    | 1.1 Overview                                 | 1  |
|    | 1.2 Intended Audience                        | 1  |
| 02 | Download "Solplanet" App                     | 1  |
| 03 | Account related                              | 1  |
|    | 3.1 Create an account                        | 2  |
|    | 3.2 Forgot password                          | 3  |
|    | 3.3 Data migration                           | 5  |
| 04 | Create a new plant                           | 6  |
| 05 | Setting parameters                           | 1  |
|    | 5.1 Confirm the connection method            | 11 |
|    | 5.1.1 Set by "Network configuration"         | 11 |
|    | 5.1.2 Set by "Device hotsport configuration" | 13 |
|    | 5.2 Inverter list                            | 15 |
|    | 5.2.1 Inverter details                       | 16 |
|    | 5.2.2 Function settings                      | 16 |
|    | 5.2.3 Grid code settings                     | 17 |
|    | 5.2.4 Startup parameter settings             | 18 |
|    | 5.2.5 Grid voltage protection settings       | 19 |
|    | 5.2.6. Grid fraguancy protection settings    | 10 |

|    | 5.2.7 Reconnection time settings       | 20 |
|----|----------------------------------------|----|
|    | 5.2.8 Other protection settings        | 21 |
|    | 5.2.9 Active power settings            | 22 |
|    | 5.2.10 Ramp rate settings              | 22 |
|    | 5.2.11 Overfrequency response settings | 23 |
|    | 5.2.12 Overvoltage response settings   | 25 |
|    | 5.2.13 Reactive power settings         | 26 |
|    | 5.2.14 Time constant                   | 27 |
|    | 5.2.15 Power factor settings           | 28 |
|    | 5.2.16 Cos (P) curve settings          | 28 |
|    | 5.2.17 Fixed reactive power settings   | 29 |
|    | 5.2.18 Q-U curve adjustment            | 30 |
|    | 5.2.19 Inverter firmware upgrade       | 31 |
|    | 5.2.20 Energy storage settings         | 32 |
|    | 5.3 WLAN                               | 34 |
|    | 5.4 Active power limitation setting    | 35 |
|    | 5.5 Smart dongle                       | 37 |
|    | 5.5.1 Dongle firmware upgrade          | 38 |
| 06 | Share Plant                            | 39 |
| 07 | Troubleshooting                        | 40 |
| 08 | Contact us                             | 41 |

# **About This Document**

#### 1.1 Overview

This document describes the common operations of the Solplanet app.

#### 1.2 Intended Audience

This document is intended for:

- Installers
- Users

# 2 Download "Solplanet" App

You can scan the QR code, download the Solplanet APP application.

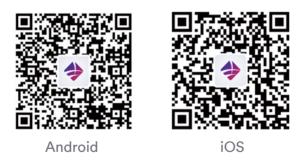

Figure 1. QR code for download the Solplanet APP application

# 3 Account related

If you do not have an account, you need to register an account first.

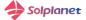

#### 3.1 Create an account

Procedure:

- Step1. Open Solplanet APP, then click "Do not have an account".
- **Step2**. After selecting the identity you want to register (End user/ Business user), click "Next step".
- **Step 3**. After selecting your desired registration method (mobile phone/email), enter the correct mobile
- Step 4. Correctly enter the verification code received by mobile phone SMS/email.
- **Step 5**. Enter the login password you wish to set for this login account, and click "Register". At this point, the account registration is complete.

For details, please refer to Figure 2.

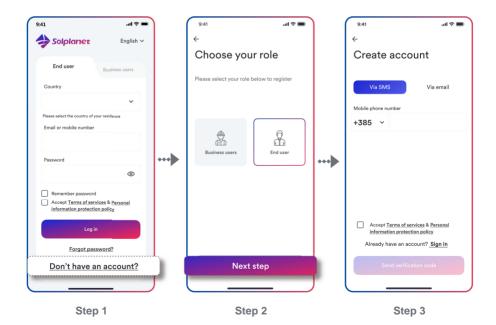

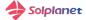

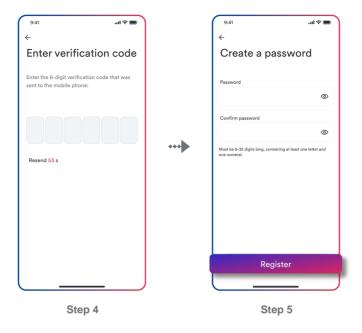

Figure 2. Register for a new account

#### 3.2 Forgot password

Step1. Open Solplanet APP, then click "Forgot password".

**Step2.** Via mobile phone is default by system, You may also perform password retrieval via email by switching.

- a. Enter registered mobile phone number or email.
- Your mobile phone or email will receive a 6-digit pure digital verification code, and please enter it.
- After the verification code is successful, please enter your desired new password (8-32 bits, supports mixed letters and numbers)
- d. After the reset is successful, you can log in to the app with the new password.

For details, please refer to Figure 3.

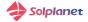

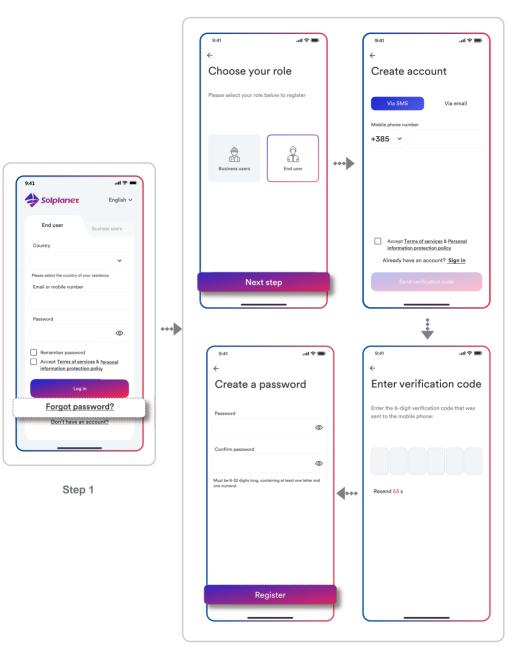

Step 2

Figure 3. Forgot password

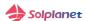

#### 3.3 Data migration

- This function is used for upgrading end users in this application to enterprise users, and
  migrating all power station information under the end user account to enterprise users.
   After the migration is successful, the account of the original end user will not be able to
  log in again. If you want to be an end user, you need to register again.
- The data migration function can only migrate your own power station, not the shared power station.

**Step 1.** In the login window, switch the login identity to "Business Users".

For details, please refer to Figure 4.1.

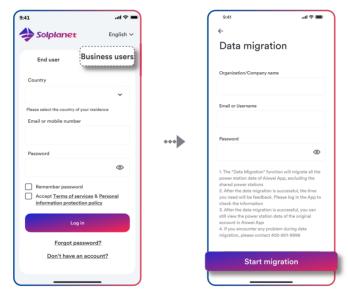

Step 1 Step 2
Figure 4.1. Data migration

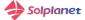

• If you have registered an account with enterprise user identity through the "Solplanet" application, and want to migrate all the power station information in the account with your end user identity. You can migrate data through "Data Migration" on the "Me" page (as shown in Figure 4.2). The operation steps are the same as the data migration on the login page above.

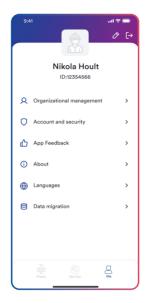

Figure 4.2. "Me"page

# 4 Create a new plant

**Step1.** Text your account and password, then click "Login" (if you do not have account, please refer to 3.1 above).

Step2. Click on the "+" icon.

Step3. Click the "Create or Modify a Plant" icon.

Step4. Scan dongle QR code or manually enter the serial number and the registration code.

Step5. Click "+ Create new plant".

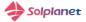

**Step6.** Enter PV plant information in all fields marked with a red asterix and tap "Create" Optional: turn on the App location services.

Step7. Click "Add dongle to this plant" and click "Add to plant".

Step8. Click"Connect to dongle access point".

**Step9.** Click the inverter serial number that matches your inverter, then click "Grid Code Settings". Select the correct grid code and click "Save". The page will refresh, returning to the previous page.

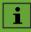

Both Business users and end users can set the grid code and protection parameters of the inverter when they create a power station for the first time.

**Step10.** Click "Next step" ,to set up export power limitation or consumption monitoring tap "Yes" otherwise tap "Skip" and proceed to step 12.

**Step11.** Select the brand of the meter you installed, and set this page according to your needs. Click "Save" and click "Next step".

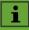

If want the "Export Power Contorl" you set to take effect, you need to click "Save" first, and then click "Next step". If you click "Next step" directly, the settings on this page will not take effect.

Step12. Click "Continue", select WiFi network from list and enter WiFi password ,then click "continue"

**Step13.** Next, you need to observe whether the Led blue light of the dongle stays on. If it is always on, it means that the network configuration is successful, and you can click "Complete" to complete the configuration. Otherwise, you need to go back to the previous step and re-enter the Wi-Fi password.

For details, please refer to Figure 5.

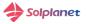

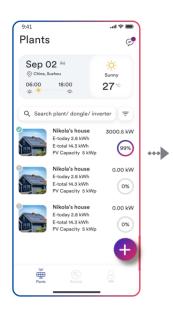

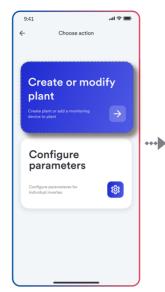

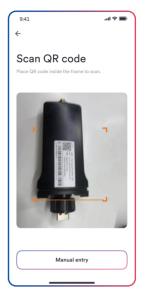

Step 2 Step 3 Step 4

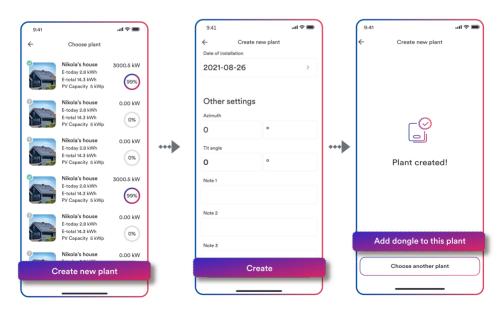

Step 5 Step 6 Step 7

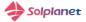

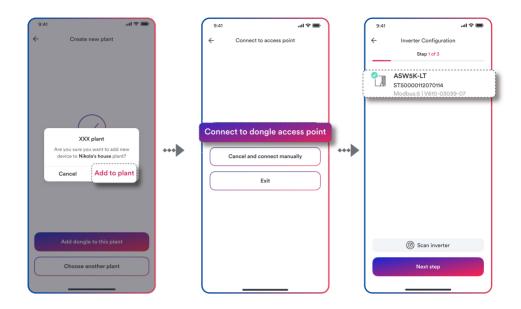

Step 7 Step 8 Step 9

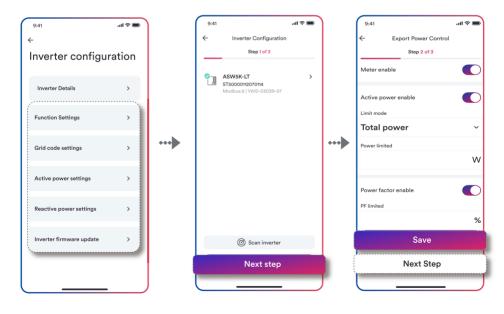

Step 9 Step 10 Step 11

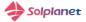

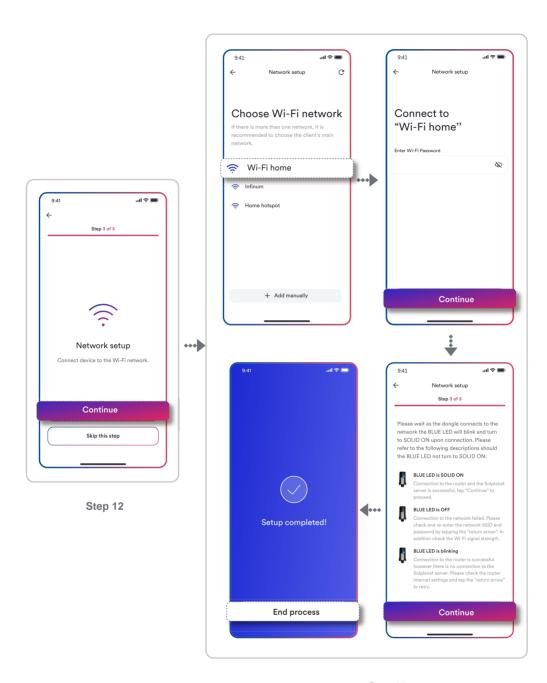

Step 13

Figure 5.Create plant

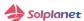

# Setting parameters

#### 5.1 Confirm the connection method

## 5.1.1 Set by "Network configuration"

If you have configured any Wi-Fi network for the inverter before (the blue LED on the dongle should be solid ON), you can use this mode to modify the parameters.

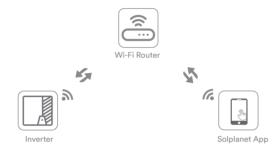

- **Step1.** Connect smart phone to the same Wi-Fi network that the dongle is connected to.
- Step2. Click on the "+" icon.
- Step3. Click the "Configure parameters" icon.
- Step4. Scan dongle QR code or manually enter the serial number and the registration code .
- **Step5.** Select the "Network" entry, where you can set inverter-related parameters (gird code etc), change network, set export power limitation, and set dongle parameters etc.

## **NOTOICE**

Business users and end users have different permissions here. Business users can modify the inverter grid code and protection parameter settings for the inverter. However, end users can only perform firmware upgrade operations here.

For details, please refer to Figure 6.

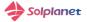

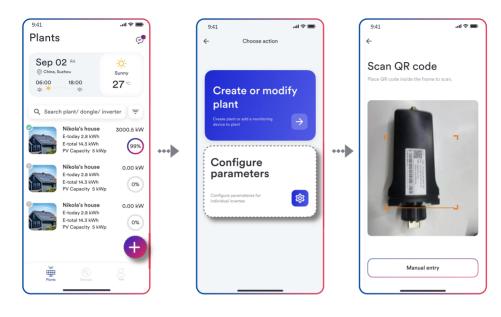

Step 2 Step 3 Step 4

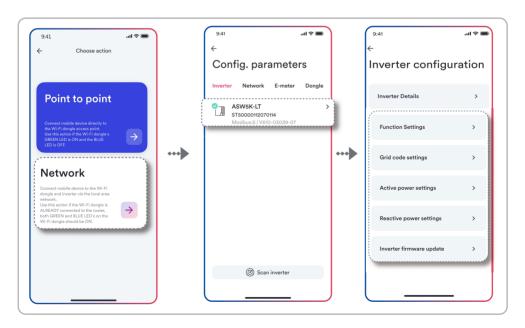

Step 5

Figure 6.Network configuration

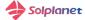

## 5.1.2 Set by "Device hotsport configuration"

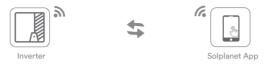

If you have not configured any Wi-Fi network for the inverter before (Only the green light is on), you can use this mode to modify the parameters.

Step1. Click on the "+" icon.

Step2. Click the "Configure parameters" icon.

Step3. Scan dongle QR code or manually enter the serial number and the registration code.

**Step4.** Select the "point to point" entry, where you can set inverter-related parameters (gird code etc), change network, set export power limitation, and set dongle parameters etc.

# NOTOICE

Business users and end users have different permissions here. Business users can modify the inverter grid code and protection parameter settings for the inverter. However, end users can only perform firmware upgrade operations here.

For details, please refer to Figure 7.

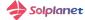

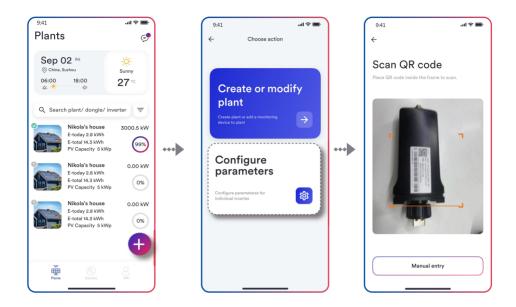

Step 1 Step 2 Step 3

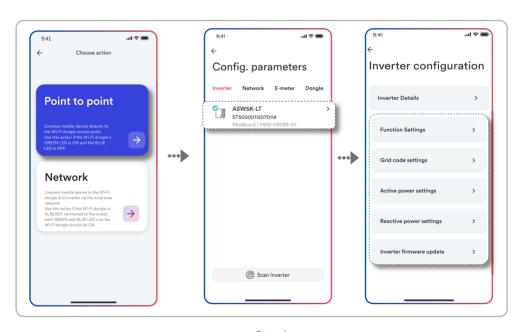

Step 4

Figure 7.Device hotsport configuration

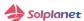

#### 5.2 Inverter list

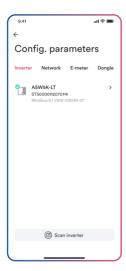

Figure 8.Inverter list

- As shown in Figure 8, This page provides a list of monitored inverters. If there are multiple inverters to be monitored, click "Scan inverter" and wait for 5 minutes.
- 2. As shown in Figure 8.1, the inverter configuration should be set carefully under the guidance of professionals.

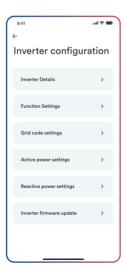

Figure 8.1.Inverter list

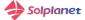

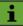

Inverter parameter configuration requires very professional inverter and power grid knowledge. If the configuration is wrong, it may damage the inverter or cause the grid to be abnormal, so please operate under the guidance of professionals.

#### 5.2.1 Inverter details

- 1. Please refer to appendix 1 for the explanation of inverter error codes.
- 2. The page displays the inverter serial number and inverter details as shown in Figure 9.
- 3. You can view ac, dc, E-today, E-total, H-Total, power, data update time, error code, and PF value.

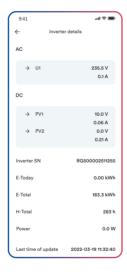

Figure 9.Inverter information

# 5.2.2 Function settings

As shown in Figure 10, each function has an enable switch. Once turned on, the function will be enabled.

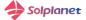

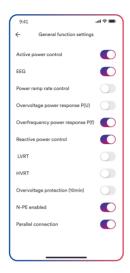

Figure 10. Function settings

# 5.2.3 Grid code settings

As shown in Figure 11, this page is used to switch the safety standard code National standard:

The currently selected national standards are displayed on the right side of "National Standards". Normally, the national standards required by the power grid companies in various regions are covered when the equipment leaves the factory, and you do not need to reset it.

If the current national standard is not set reasonably according to the requirements of your local power grid company, please click "national standard" to select the correct national standard option and click to set it.

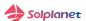

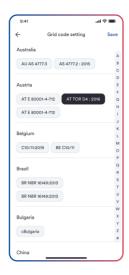

Figure 11.Grid code settings

#### 5.2.4 Startup parameter settings

Start voltage and start frequency

Click 'Startup parameter settings', the next page will display the parameters, as shown in Figure 12.

The appropriate start voltage range and frequency range can be set according to the requirements of the local power grid company.

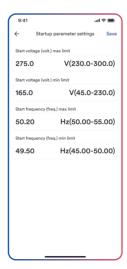

Figure 12. Startup parameter settings

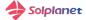

#### 5.2.5 Grid voltage protection settings

Voltage monitoring: Click "Grid voltage protection", the next page will display the parameters, as shown in Figure 13.

There are three threshold levels for overvoltage and undervoltage protection. The Stage 1 threshold represents the minimum range, and the Stage 3 threshold represents the maximum range.

All thresholds need to follow the following principles:

Maximum Stage 1 threshold ≤ maximum Stage 2 threshold ≤Maximum Stage 3 threshold

Minimum Stage 1 threshold ≥ minimum Stage 2 threshold ≥ Minimum Stage 3 threshold

Stage 1 operate time ≤ Stage 2 operate time ≤ Stage 3 operate time

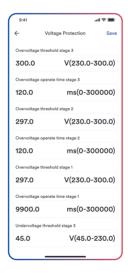

Figure 13. Grid voltage protection settings

# 5.2.6 Grid frequency protection settings

Frequency monitoring: Click "Grid frequency protection", the next page will display the parameters, as shown in Figure 14.

There are three threshold levels for overfrequency and underfrequency protection. The Stage 1 threshold represents the minimum range, and the Stage 3 threshold represents the maximum range.

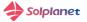

All thresholds need to follow the following principles:

Maximum Stage 1 threshold ≤ maximum Stage 2 threshold ≤ Maximum Stage 3 threshold

Minimum Stage 1 threshold ≥ minimum Stage 2 threshold ≥ Minimum Stage 3 threshold

Stage 1 operate time ≤ Stage 2 operate time ≤ Stage 3 operate time

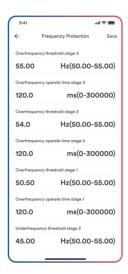

Figure 14. Grid frequency protection settings

# 5.2.7 Reconnection time settings

Connection and reconnection time: Click "Reconnection time settings", the next page will display the parameters, as shown in Figure 15.

Before the inverter is connected or reconnected to the grid, the observation time for observing that all voltage and frequency values are within the specified range can be set on this page.

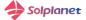

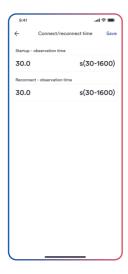

Figure 15. Reconnection time settings

## 5.2.8 Other protection settings

Inverters used with ungrounded or functionally grounded arrays should have a method of measuring the DC insulation resistance from the photovoltaic input (array) to ground before starting operation. The minimum insulation resistance can be set on this page, as shown in Figure 16.

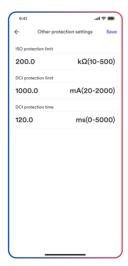

Figure 16. Other protection settings

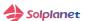

#### 5.2.9 Active power settings

During AC operation and while controlling or changing powers, the active power generated by the inverter shall not exceed the prescribed gradient, expressed as a percentage of the nominal active power of the inverter per minute. You can set the "Active power increase gradient" and "Active power reduction gradient" as required, as shown in Figure 17.

The grid company may require you to reduce the set value of active power. You can set the "active power" according to your needs.

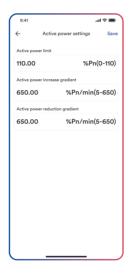

Figure 17. Active power settings

#### 5.2.10 Ramp rate settings

After connection or reconnection, the active power generated by the inverter shall not exceed the prescribed gradient, expressed as a percentage of the nominal active power of the inverter per minute. You can set the "Startup - active power increase gradient" and "Reconnect- active power increase gradient" as required, as shown in Figure 18.

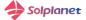

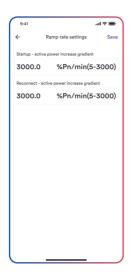

Figure 18. Ramp rate settings

# 5.2.11 Overfrequency response settings

Overfrequency response settings is as shown in Figure 19:

Overfrequency active power reduction P (f)

The inverter can enable the active power overfrequency response at a programmable frequency threshold having programmable droop. Four modes can be selected here.

Fixed gradient and non-hysteresis:  $\Delta P$  is a percent active power as a Pn, and the inverter provides active power overfrequency response control with non-hysteresis.

Fixed gradient and hysteresis:  $\Delta P$  is a percent active power as a Pn, and the inverter provides active power overfrequency response control with hysteresis.

Variable gradient and non-hysteresis:  $\Delta P$  is a percentage of active power to PM, and the inverter provides active power overfrequency response control with non-hysteresis.

Variable gradient and hysteresis:  $\Delta P$  is a percentage of active power to PM, and the inverter provides active power overfrequency response control with hysteresis.

The figure below describes the difference between control with hysteresis and non-hysteresis.

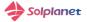

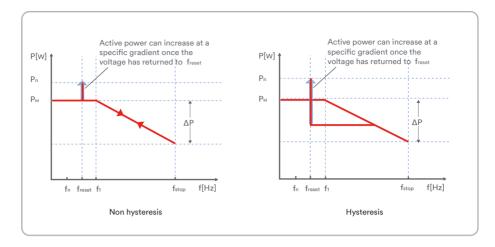

fn: Rated frequency

freset: Reset frequency

fstart: Start frequency

fstop: Stop frequency

 $\Delta P$ : Percentage of active power reduction

The intentional delay time of p (f) is only active for frequency after fstart, and the intentional delay time plus the inherent dead time should be less than 2s.

The minimum delay time of active power release is a delay time that can increase active power after the Freset frequency.

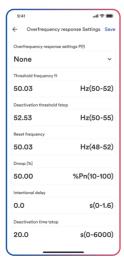

Figure 19. Overfrequency response settings

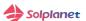

#### 5.2.12 Overvoltage response settings

Overvoltage response settings is as shown in Figure 20:

Overvoltage active power reduction P (v)

The inverter can enable the active power overvoltage response at a programmable voltage threshold having programmable droop. Five modes can be selected here.

Fixed gradient and non-hysteresis:  $\Delta P$  is a percent active power as a Pn, and the inverter provides active power overvoltage response control with non-hysteresis.

Fixed gradient and hysteresis:  $\Delta P$  is a percent active power as a Pn, and the inverter provides active power overvoltage response control with hysteresis.

Variable gradient and hysteresis:  $\Delta P$  is a percentage of active power to PM, and the inverter provides active power overvoltage response control with hysteresis.

Variable gradient and hysteresis:  $\Delta P$  is a percentage of active power to PM, and the inverter provides active power overvoltage response control with hysteresis.

The difference between control with hysteresis and non-hysteresis is described below.

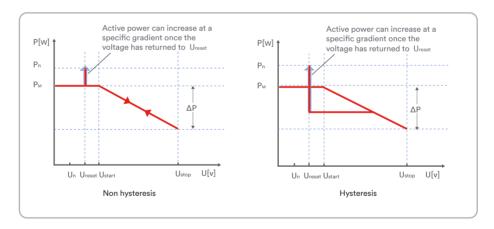

freset: Reset voltage

fstart: Start voltage

fstop: Stop voltage

ΔP: Percentage of active power reduction

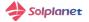

The intentional delay time of p (f) is only active for voltage after Ustart, and the intentional delay time plus the inherent dead time should be less than 2s.

The minimum delay time of active power release is a delay time that can increase active power after the Ureset voltage.

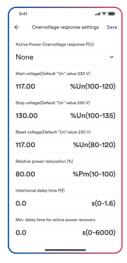

Figure 20. Overvoltage response settings

### 5.2.13 Reactive power settings

Reactive power settings are shown in Figure 21:

The inverter may need to control voltage by generating and absorb reactive power. There are seven reactive power control modes. Only one mode can be activated each time.

From the perspective of the national grid, the inverter is used as a load standard. This refers to the inverter in Quadrant II (under-Excited) or III (Overexcited) as follows.

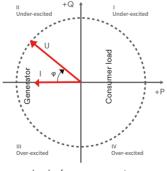

Load-reference arrow system

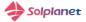

Over-excited reactive power is also called capacitor reactive power or advance power factor Under-excited reactive power is also called inductive reactive power or hysteresis power factor Click 'Reactive power mode' to select mode. Then first set the 'triple time constant'. The change in reactive power may need to correspond to the first filter. "Triple time constant" is the three time constants of the filter, which is 95% of the nominal value.

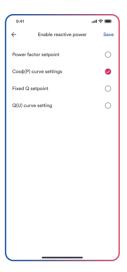

Figure 21. Static reactive power

#### 5.2.14 Time constant

Time constant settings is as shown in Figure 22:

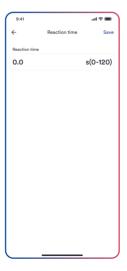

Figure 22. Time constant Website: www.solplanet.net

#### 5.2.15 Power factor settings

COSφ setpoint configuration is as shown in Figure 23:

Can set fixed displacement coefficient coso

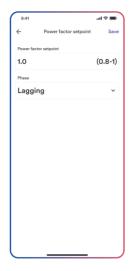

Figure 23. Power factor setpoint

# 5.2.16 Cos (P) curve settings

Cos (P) curve settings is as shown in Figure 24:

Power related control mode COS (P) controls output COSφ as a function of active power output

There are four adjustable coordinate points on the curve, as shown below

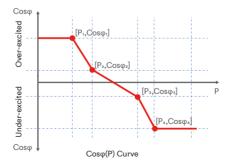

The coordinate point is the active power and displacement coefficient cos\( \pi \) as the proportion of

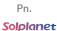

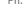

Some grid companies may require two voltage thresholds as the percentage of Un to activate or deactivate this feature. Voltage threshold is often referred to as "locked" and "lockout" voltage.

The activation threshold (percentage of Un) corresponds to the "locked" voltage.

The deactivation threshold (percentage of Un) corresponds to the "lockout" voltage.

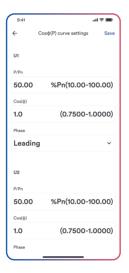

Figure 24. Cos (P) curve settings

#### 5.2.17 Fixed reactive power settings

Fixed reactive power setting is as shown in Figure 25:

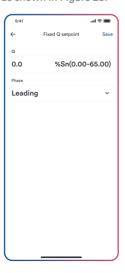

Figure 25. Fixed Q setpoint

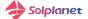

#### 5.2.18 Q-U curve adjustment

Cos (P) curve settings is as shown in Figure 26:

Voltage-related voltage control mode Q (U) controls reactive power output as a function of voltage.

There are four adjustable coordinate points, the difference between non-hysteresis control and hysteresis control in the curve is as shown below.

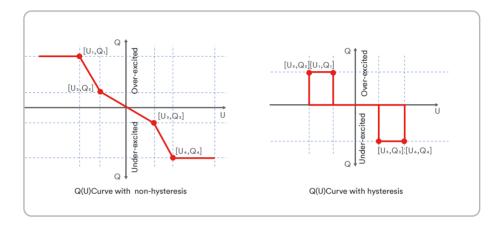

The coordinate point is the percentage of the voltage (the percentage of Un) and the reactive power (Pn).

Some grid companies may require two active power thresholds as the percentage of Pn to activate or deactivate this feature. The active power threshold is often referred to as "non-hysteresis" and "hysteresis" active power.

The activation threshold (percentage of Pn) corresponds to the "locked" active power.

The deactivation threshold (percentage of Un) corresponds to the "lockout" voltage.

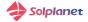

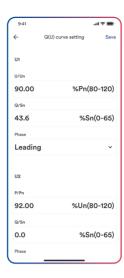

Figure 26. Q-U curve adjustment

#### 5.2.19 Inverter firmware upgrade

If you want to upgrade the firmware of the inverter, as shown in Figure 27:

- Step1. Save the firmware to your smart phone.
- Step2. Click the update button to find the firmware in your smart phone.
- **Step3.** Wait for the uploading and keep the power during the upgrade process, and the whole process will take about 10 minutes at least. After 10 minutes, you can check the firmware with the tool app.

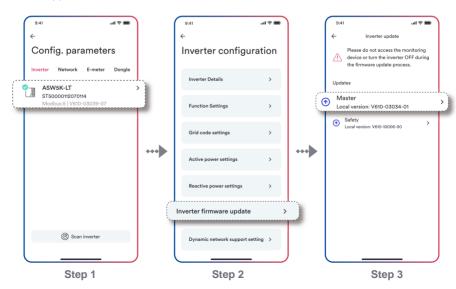

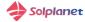

Figure 27. Inverter Firmware upgrade Website: www.solplanet.net

# 5.2.20 Energy storage settings

If you have an energy storage inverter, you can set information such as battery here, choose the brand of battery you install, the number of blocks, and set the battery operating mode you want.as shown in Figure 28:

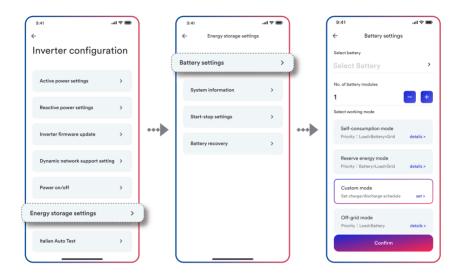

Figure 28. Energy storage battery settings

#### Introduction to battery working mode

#### Self-consumption mode

Priority: Load > Battery > Grid

- This mode uses the available power from the PV panels and battery to minimise the power consumption from the electricity grid.
- Excess power generated by the PV
- panels will charge the battery.
- When completely charged the excess power may be exported to the grid.

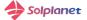

Reserve storage mode

Priority: Battery>Load>Grid

• This mode is similar to the self-consumption mode however a certain amount of battery

capacity will be reserved for emergency power use during, for example, a grid failure or

black-out.

The reserve capacity can be adjusted according to the specific needs

**Custom mode** 

This mode is mainly used for the peak-to-valley price difference in the electricity price, and

the charging and discharging time period and charging and discharging power can be

customized.

Off-grid mode

Priority: Load > Battery

• This mode allows the PV plant to operate without a connection to the electricity grid

• PV panels and a battery is required for this mode

Ensure that the load does not exceed the maximum rating of the inverter and the maximum

discharge capacity of the battery

Solplanet

Website: www.solplanet.net

33

#### 5.3 WLAN

Router Page: Configure the monitoring device to connect the network through Wi-Fi, as shown in Figure 29.

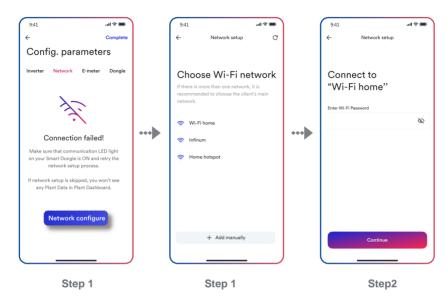

Figure 29. Network - router configuration

Step1: Click "Configure network" and get the router SSID nearby the wifi stick.

**Step2:** Choose the router SSID and enter the password. WiFi stick will connect to the router, you can judge whether the router is successfully connected according to the status of the blue LED light:

- Blue LED off: WiFi stick can't connect to the router, because error password or too far from the router.
- Blue LED flashing: WiFi stick connects to the router successfully, but can't connect to the cloud server.
- 3. Blue LED light on: WiFi stick connects to the router and to the cloud server successfully.

If you can't find the SSID in the wifi list, you can add the SSID manually as shown in Figure 30.

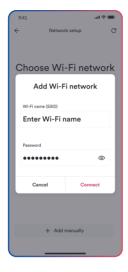

Figure 30. Network - router configuration manually

#### 5.4 Active power limitation setting

The company's monitoring device can be connected via smart meter protocol for controlling power output or user power consumption analysis, as shown in Figure 31.

The monitoring device is currently compatible with Eastron (http://www.eastrongroup.com/) smart meter models as follows:

| SDM630CT |  |
|----------|--|
| SDM630DC |  |
| SDM230   |  |
| SDM220   |  |
| SDM120   |  |

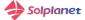

Click the meter "switch" button to enable or disable meter data monitoring function.

Click on the meter type to select the installed meter. If the meter has been selected and is in the working monitoring state, you need to turn off the meter function first, and then select the meter type again.

Click the Enable active power limitation button to turn on or off the active power limitation function. Target power limit needs to be set after enabling active power limitation function.

Click the Enable reactive power limitation button to turn on or off the power factor adjustment function. PF value needs to be set for reactive power limitation.

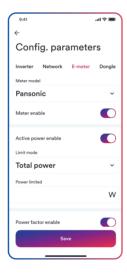

Figure 31.Smart meter page

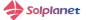

#### 5.5 Active power limitation setting

As shown in Figure 32, the basic information of the smart dongle can be viewed in this page.

- View the status of cloud platform connection: normally connection to the cloud platform is
  indicated by a green tick; abnormal connection to the cloud platform is indicated by a red
  exclamation mark, the network exception code is in parentheses, and the code description
  is shown in appendix 2.
- Click this button to synchronize the phone's time to the monitoring device. If the monitoring device can access the cloud platform through the external network, the monitoring device will be synchronized with the time of the cloud platform.
- Click the Reset Smart Dongle button will restore the factory settings. You need to reconfigure the network before you can use it. For details, see 5.5 WLAN.
- Click the Restart Smart Dongle button will restart the Smart Dongle. You need to rescan
  and configure parameters in the APP.

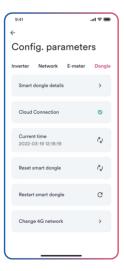

Figure 32. Smart dongle information page

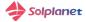

### 5.5.1 Dongle firmware upgrade

Device upgrade is generally done by service personnel with user authorization. You can use your mobile phone to download the device firmware via the mobile phone network, and then send it to the dongle to upgrade, see Figure 33.

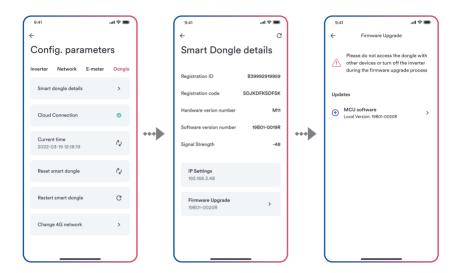

Figure 33. Dongle firmware upgrade

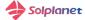

## Share Plant

6

- Step1. Choose the Plant to be shared.
- Step2. Click the Share icon in the upper right corner.
- Step3. Enter the account you want to share, then click "OK".
- Step4. Click "OK", Plant is successfully shared!

For details, please refer to Figure 34.

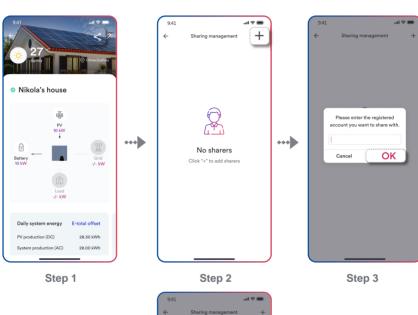

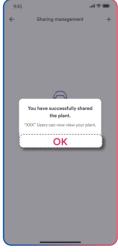

**Step 4**Figure 34. Share Plant

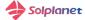

# Troubleshooting

7

If there is a faulty device under your account ID, you can view the fault in the two dimensions of "current" and "history" through the "message" column in the upper right corner of the home page. Click on the specified fault to view the details and get a solution.

For details, please refer to Figure 35.

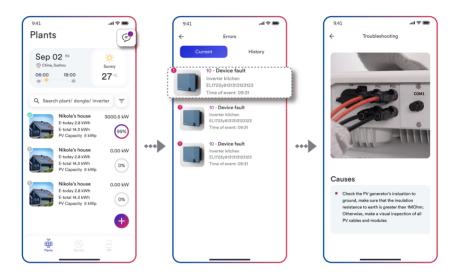

Figure 35. Troubleshooting

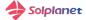

## Contact us

8

If you encounter technical issues related to our product, please contact our regional service department within working hours.

| Solplanet International             |
|-------------------------------------|
|                                     |
| Service                             |
| E-Mail: service.LATAM@solplanet.net |
| E-Mail: service.EMEA@solplanet.net  |
| E-Mail: service.APAC@solplanet.net  |
|                                     |
| Solplanet Brazil                    |
| Service                             |
| Tel: +55 0800 606 6016              |
| E-Mail: service.LATAM@solplanet.net |
| Solplanet Poland                    |
| Service                             |
| Tel: +48 13 4926 109                |
| E-Mail: service.pl@solplanet.net    |
| Solplanet Hungary                   |
| Service                             |
| Tel: +36 465 00 384                 |
| E-Mail: service.hu@solplanet.net    |
| Solplanet Spain                     |
| Service                             |
| Tel: +31 20 800 4844 (EN)           |
| E-Mail: service.EMEA@solplanet.net  |
| Solplanet The Netherlands           |
| Service                             |
| Tel: +31 20 800 4844 (EN)           |
| E-Mail: service.nl@solplanet.net    |
|                                     |

Solplanet South Africa

Service

E-Mail: service.EMEA@solplanet.net

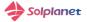

|                 |                                             | Appendix 1                                                                                                    |
|-----------------|---------------------------------------------|----------------------------------------------------------------------------------------------------|
| E01             | Communication<br>Fails Between M-S          | <ul> <li>Please follow the following instructions for troubleshooting</li> <li>Switch off DC &amp; AC power, and restart after 5 minutes.</li> <li>If the failure cannot be solved, please replace the inverter.</li> </ul>                                                                                                    |
| E02             | EEPROM R/W Fail                             | Please follow the following instructions for troubleshooting  Troubleshooting was not found, please contact with service center.                                                                                                    |
| E03             | Relay Check Fail                            | <ul> <li>Disconnect the AC air switch and use a multimeter to measure the AC voltage. It should be the voltage between line and the neutral(the value is about 230V), and the voltage between neutral and the ground (the value is within 20V).</li> <li>If the measured voltage is abnormal, the failure is caused by the system voltage. If the measured voltage is normal, please switch on the air switch and proceed to the next step.</li> <li>Measure the AC voltage UL1-N, UL2-N, UL3-N, UN-PE by multimeter.</li> <li>If the measured voltage is normal, it is caused by the inverter fault, please contact with service center.</li> <li>If the measured voltage is abnormal, please check the air switch and the cable (wiring errors, looseness, short-circuit, insulation, etc.).</li> </ul> |
| E04             | DC Injection High                           | Please follow the following instructions for troubleshooting  Troubleshooting was not found, please contact with service center.                                                                                                    |
| E05             | The result of Auto<br>Test Function is fail | Please follow the following instructions for troubleshooting  Troubleshooting was not found, please contact with service center.                                                                                                    |
| E06<br>/<br>E46 | DC Bus Voltage<br>Value High                | <ul> <li>When installing the inverter, please use the multimeter to measure the DC voltage to make sure the voltage within the MPPT voltage range.</li> <li>If the DC voltage exceed the MPPT voltage range, please reconfigure the PV modules. If the DC voltage is within the MPPT voltage range, please replace the inverter.</li> <li>If the fault reported limited times and the inverter recovered again, it is caused by the abnormal inverter data detection.</li> <li>If the inverter cannot recover working, please switch off DC &amp; AC power, and restart after 5 minutes. If the failure cannot</li> </ul>                                                                                                    |

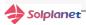

be solved, please replace the inverter.

| E07 | The voltage reference inside is abnormal | Please follow the following instructions for troubleshooting     Troubleshooting was not found, please contact with service center. |  |
|-----|------------------------------------------|----------------------------------------------------------------------------------------------------|--|
| E08 | AC HCT Failure                           | Please follow the following instructions for troubleshooting     Troubleshooting was not found, please contact with service center. |  |
| E09 | GFCI Device<br>Failure                   | Please follow the following instructions for troubleshooting  Troubleshooting was not found, please contact with service center.    |  |
| E10 | Device fault                             | Please follow the following instructions for troubleshooting  Troubleshooting was not found, please contact with service center.    |  |
| E11 | M-S version<br>unmatch                   | Please follow the following instructions for troubleshooting  Troubleshooting was not found, please contact with service center.    |  |
| E12 | Reserved                                 | Please follow the following instructions for troubleshooting  Troubleshooting was not found, please contact with service center.    |  |
| E13 | Reserved                                 | Please follow the following instructions for troubleshooting     Troubleshooting was not found, please contact with service center. |  |
| E14 | Reserved                                 | Please follow the following instructions for troubleshooting  Troubleshooting was not found, please contact with service center.    |  |
| E15 | Reserved                                 | Please follow the following instructions for troubleshooting  Troubleshooting was not found, please contact with service center.    |  |
| E16 | Reserved                                 | Please follow the following instructions for troubleshooting  Troubleshooting was not found, please contact with service center.    |  |

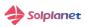

| E17 | Reserved | Please follow the following instructions for troubleshooting     Troubleshooting was not found, please contact with service center. |
|-----|----------|----------------------------------------------------------------------------------------------------|
| E18 | Reserved | Please follow the following instructions for troubleshooting  Troubleshooting was not found, please contact with service center.    |
| E19 | Reserved | Please follow the following instructions for troubleshooting     Troubleshooting was not found, please contact with service center. |
| E20 | Reserved | Please follow the following instructions for troubleshooting  Troubleshooting was not found, please contact with service center.    |
| E21 | Reserved | Please follow the following instructions for troubleshooting     Troubleshooting was not found, please contact with service center. |
| E22 | Reserved | Please follow the following instructions for troubleshooting  Troubleshooting was not found, please contact with service center.    |
| E23 | Reserved | Please follow the following instructions for troubleshooting     Troubleshooting was not found, please contact with service center. |
| E24 | Reserved | Please follow the following instructions for troubleshooting  Troubleshooting was not found, please contact with service center.    |
| E25 | Reserved | Please follow the following instructions for troubleshooting  Troubleshooting was not found, please contact with service center.    |
| E26 | Reserved | Please follow the following instructions for troubleshooting  Troubleshooting was not found, please contact with service center.    |

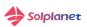

| E27 | Reserved                        | Please follow the following instructions for troubleshooting  Troubleshooting was not found, please contact with service center.                                                                                                    |  |
|-----|---------------------------------|----------------------------------------------------------------------------------------------------|--|
| E28 | Reserved                        | Please follow the following instructions for troubleshooting  Troubleshooting was not found, please contact with service center.                                                                                                    |  |
| E29 | Reserved                        | Please follow the following instructions for troubleshooting  Troubleshooting was not found, please contact with service center.                                                                                                    |  |
| E30 | Reserved                        | Please follow the following instructions for troubleshooting  Troubleshooting was not found, please contact with service center.                                                                                                    |  |
| E31 | Reserved                        | Please follow the following instructions for troubleshooting  Troubleshooting was not found, please contact with service center.                                                                                                    |  |
| E32 | ROCOF Fault                     | Please follow the following instructions for troubleshooting  Troubleshooting was not found, please contact with service center.                                                                                                    |  |
| E33 | Fac Failure:Fac Out<br>of Range | Please follow the following instructions for troubleshooting  Troubleshooting was not found, please contact with service center.                                                                                                    |  |
| E34 | AC Voltage Out Of<br>Range      | Please follow the following instructions for troubleshooting  Disconnect the AC air switch and measure the AC voltage. It should be the voltage between line and the neutral (the value is about 230V), and the voltage between neutral and the ground (the value is within 20V).  If the measured voltage is abnormal, the failure is caused by the system voltage. If the measured voltage is normal, please switch on the air switch and proceed to the next step. Measure the AC voltage UL1-N, UL2-N, UL3-N, UN-PE by multimeter.  If the measured voltage is normal, it is caused by the inverter fault, please contact with service center.  If the measured voltage exceeds the safety requirement, please check system voltage. |  |

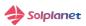

| E35   | Utility Loss    | <ul> <li>Please follow the following instructions for troubleshooting</li> <li>If the inverter fault disappears and the inverter can connect to the grid, please check whether an auto-recovery air switch is applied in AC side.</li> <li>If the fault is continuous, please disconnect the AC air switch and measure the AC voltage. It should be the voltage between line and the neutral (the value is about 230V), and the voltage between neutral and the ground (the value is within 20V).</li> <li>If the measured voltage is less than 20V, the failure is caused by the system voltage. If the measured voltage is normal, please switch on the air switch and proceed to the next step Measure the AC voltage UL1-N, UL2-N, UL3-N, UN-PE by multimeter.</li> <li>If the measured voltage is normal, it is caused by the inverte fault, please contact with service center. If the measured voltage exceeds the safety requirement, please check system voltage.</li> </ul> |
|-------|-----------------|----------------------------------------------------------------------------------------------------|
| E36 ( | GFCI Failure    | <ul> <li>The failure will appear when the inverter detects that the system leakage current exceeds the safety standards requirement.</li> <li>Please check whether the failure appears when the weather is wet and rainy. Whether the failure disappears when the weather is dry and sunny. If that, the failure is not caused by the inverter.</li> <li>Connect the string one by one to check which string cause this failure. Then check the failure string isolation.</li> <li>To make sure whether the grounding cable is not loose, not tight connection and connection area is not enough.</li> <li>If there is the same model inverter working on site, please exchange the inverter to the failure one to confirm whether failure is caused by the inverter.</li> </ul>                                                                                                    |
| E37   | PV Over Voltage | Please follow the following instructions for troubleshooting  The failure will appear when the inverter detects that the system input DC voltage exceeds the inverter max DC voltage.  Remove all the strings from inverter, and use the multimeter to measure the voltage between PV+ and PV- for each string. All the voltage shall not exceed the inverter max DC                                                                                                    |

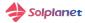

If the measured voltage is normal, it may be caused by the inverter fault, please contact with service center.

voltage.

| E38 | ISO Fault                                        | <ul> <li>Please follow the following instructions for troubleshooting</li> <li>The failure will appear when the inverter detects that the system insulation resistance exceeds the safety standards requirement.</li> <li>Please check whether the failure appears when the weather is wet and rainy. Whether the failure disappears when the weather is dry and sunny. If that, the failure is not caused by the inverter.</li> <li>Connect the string one by one to check which string cause this failure. Then check the failure string isolation.</li> <li>To make sure whether the grounding cable is not loose, not tight connection and connection area is not enough.</li> <li>If there is the same model inverter working on site, please exchange the inverter to the failure one to confirm whether failure is caused by the inverter.</li> </ul> |
|-----|--------------------------------------------------|----------------------------------------------------------------------------------------------------|
| E40 | Over Temperature<br>In Inverter                  | <ul> <li>Please follow the following instructions for troubleshooting</li> <li>The failure will appear when the inverter detects high temperature in the inverter.</li> <li>Check the sundries in the inverter fan or heatsink, which may cause inverter overtemperature.</li> <li>Please check the inverter installation ambient temperature (below 40 °C), and don't make the inverter exposing in the sunshine. If the failure is not solved, please contact with service center.</li> </ul>                                                                                                    |
| E41 | Consistent<br>Fault:Vac differs<br>for M-S       | Please follow the following instructions for troubleshooting  Troubleshooting was not found, please contact with service center.                                                                                                    |
| E42 | Consistent<br>Fault:Fac differs<br>for M-S       | Please follow the following instructions for troubleshooting  Troubleshooting was not found, please contact with service center.                                                                                                    |
| E43 | Consistent Fault:<br>Ground I differs for<br>M-S | Please follow the following instructions for troubleshooting  Troubleshooting was not found, please contact with service center.                                                                                                    |
|     |                                                  |                                                                                                    |

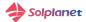

| E44 | Consistent<br>Fault:DC inj.<br>Differs for M-S | Please follow the following instructions for troubleshooting     Troubleshooting was not found, please contact with service center.                                                                                                    |
|-----|------------------------------------------------|----------------------------------------------------------------------------------------------------|
| E45 | Consistent<br>Fault:Fac,Vac<br>differs for M-S | Please follow the following instructions for troubleshooting  Troubleshooting was not found, please contact with service center.                                                                                                    |
| E47 | Consistent Fault                               | Please follow the following instructions for troubleshooting     Troubleshooting was not found, please contact with service center.                                                                                                    |
| E48 | Average volt of ten minutes Fault              | Please follow the following instructions for troubleshooting  Troubleshooting was not found, please contact with service center.                                                                                                    |
| E49 | PV1-SPD Fault                                  | Please follow the following instructions for troubleshooting     Troubleshooting was not found, please contact with service center.                                                                                                    |
| E50 | PV2-SPD Fault                                  | Please follow the following instructions for troubleshooting  Troubleshooting was not found, please contact with service center.                                                                                                    |
| E51 | Fuse Fault                                     | <ul> <li>Please follow the following instructions for troubleshooting</li> <li>The fuses status are checked when the inverter is running. If the fuse status is abnormal, the inverter will show the fuse fault.</li> <li>Please disconnect the AC air switch, DC switch, and also remove the DC strings from the inverter.</li> <li>Switch off the power and discharge for more than 5min, then remove the fuses in the inverter</li> <li>Use the multimeter to measure the fuse resistance. If the fuse is open circuit, it can be judged fuse fault.</li> <li>If the failure is not solved, please contact with service center.</li> </ul> |
| E52 | Miss N Fault                                   | Please follow the following instructions for troubleshooting     Troubleshooting was not found, please contact with service center.                                                                                                    |

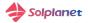

|     | 100 -1-1-1                                                                                | Places follow the following instructions for two blacks at it                                                                       |
|-----|-------------------------------------------------------------------------------------------|----------------------------------------------------------------------------------------------------|
| E53 | ISO check:before<br>enable constant<br>current,ISO<br>voltage > 300mv                     | Please follow the following instructions for troubleshooting     Troubleshooting was not found, please contact with service center. |
| E54 | ISO check:after<br>enable constant<br>current,ISO<br>voltage out of<br>range(1.37v+/-20%) | Please follow the following instructions for troubleshooting  Troubleshooting was not found, please contact with service center.    |
| E55 | ISO check:N P<br>relay change,ISO<br>voltage sudden<br>below 40mv                         | Please follow the following instructions for troubleshooting     Troubleshooting was not found, please contact with service center. |
| E56 | GFCI protect<br>fault:30mA level                                                          | Please follow the following instructions for troubleshooting  Troubleshooting was not found, please contact with service center.    |
| E57 | GFCI protect<br>fault:60mA level                                                          | Please follow the following instructions for troubleshooting     Troubleshooting was not found, please contact with service center. |
| E58 | GFCI protect<br>fault:150mA level                                                         | Please follow the following instructions for troubleshooting  Troubleshooting was not found, please contact with service center.    |
| E59 | PV1 string current abnormal                                                               | Please follow the following instructions for troubleshooting  Troubleshooting was not found, please contact with service center.    |
| E60 | PV2 string current abnormal                                                               | Please follow the following instructions for troubleshooting  Troubleshooting was not found, please contact with service center.    |
| E61 | DRMS Communi-<br>cation Fails(S9<br>Open)                                                 | Please follow the following instructions for troubleshooting  Troubleshooting was not found, please contact with service center.    |

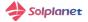

| E62  | DRMS order<br>disconnection<br>device(S0 Close) | Please follow the following instructions for troubleshooting     Troubleshooting was not found, please contact with service center.                                                                                                    |
|------|-------------------------------------------------|----------------------------------------------------------------------------------------------------|
| E63  | L-PE Short Circuit<br>Fault                     | <ul> <li>Please follow the following instructions for troubleshooting</li> <li>The failure will appear when the inverter detects that the system AC voltage exceed the safety standards requirement. The fault is only existed in three phase inverter.</li> <li>Please disconnect the AC air switch and measure the AC voltage. It should be the voltage between line and grounding cable(the value is about 230V), and the voltage between neutral and the ground (the value is within 20V).</li> <li>If the measured voltage value is abnormal, it may be caused by system voltage. It's better to check the transformer voltage, the cable wiring, looseness, short circuit, insulation etc.</li> <li>If the failure is not solved, please contact with service center.</li> </ul>                              |
| E64  | PV input mode error                             | Please follow the following instructions for troubleshooting  Troubleshooting was not found, please contact with service center.                                                                                                    |
| E65  | PE Connection<br>Fault                          | <ul> <li>Please follow the following instructions for troubleshooting</li> <li>The failure will appear when the inverter detects that the N-PE is over voltage.</li> <li>Use the multimeter to measure the inverter N-PE voltage.</li> <li>Please make sure whether the grounding cable is not loose, not tight connection and connection area is not enough.</li> <li>If the failure is not solved, please contact with service center.</li> </ul>                                                                                                    |
| E305 | Inverter Offline                                | <ul> <li>Please follow the following instructions for troubleshooting</li> <li>Please check whether the current time is due to the lack of light at night and the inverter is not running.</li> <li>Please check the inverter indicator or display screen. If it is not on, it is offline caused by the inverter not starting. Need to confirm whether the inverter switch is turned on or whether the inverter is faulty</li> <li>Ensure that the connection between the collector and the inverter is tight. If all the indicators of the collector are off, the collector is faulty and needs to be replaced.</li> <li>If the indicator of the collector is normal, the offline may be caused by weak local network signal</li> <li>If the failure is not solved, please contact with service center.</li> </ul> |

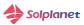

|                                           | C AC/DC • slls Burnt | The terminal spare parts could be bought from service center It is necessary to tighten the connection when making the terminals. After that, through external force to check whether there is any loosening.  Make sure that the cables and terminals are not suffer from strong stress.                                                                                                    |
|-------------------------------------------|----------------------|----------------------------------------------------------------------------------------------------|
| NA-ligh<br>Indicato<br>Light/So<br>Bright | tsoff                | Confirm the inverter DC switch is on the position of "1" or "on".  Use multimeter to confirm PV+ and PV- polarity. The red probe connects to positive pole, and the black connects to negative. The value should be positive.  Use the multimeter to confirm whether the DC voltage is within the inverter voltage range or not.  Confirm that the DC terminal connection is not loose.  Use the energy meter or clamp meter to check whether the inverter is running. If it works, it may caused by communication cable short circuit internal. |
| W161 Fuse Wa                              | •                    | The fuses status are checked when the inverter is running. If the fuse status is abnormal, the inverter will show the fuse fault.  Please disconnect the AC air switch, DC switch, and also remove the DC strings from the inverter.  Switch off the power and discharge for more than 5min, then remove the fuses in the inverter  Use the multimeter to measure the fuse resistance. If the fuse is open circuit, it can be judged fuse fault.  If the failure is not solved, please contact with service center.                              |
| W165 PE Conr<br>Fault                     | •                    | The failure will appear when the inverter detects that the N-PE is over voltage.  Use the multimeter to measure the inverter N-PE voltage.  Please make sure whether the grounding cable is not loose, not tight connection and connection area is not enough. If the failure is not solved, please contact with service center.                                                                                                    |

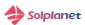

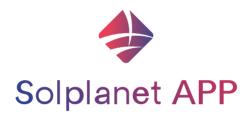